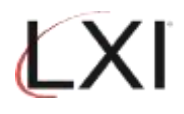

1. Type **GO LXIPAG/LXIPAG** from an OS/400 command line and press **Enter**.

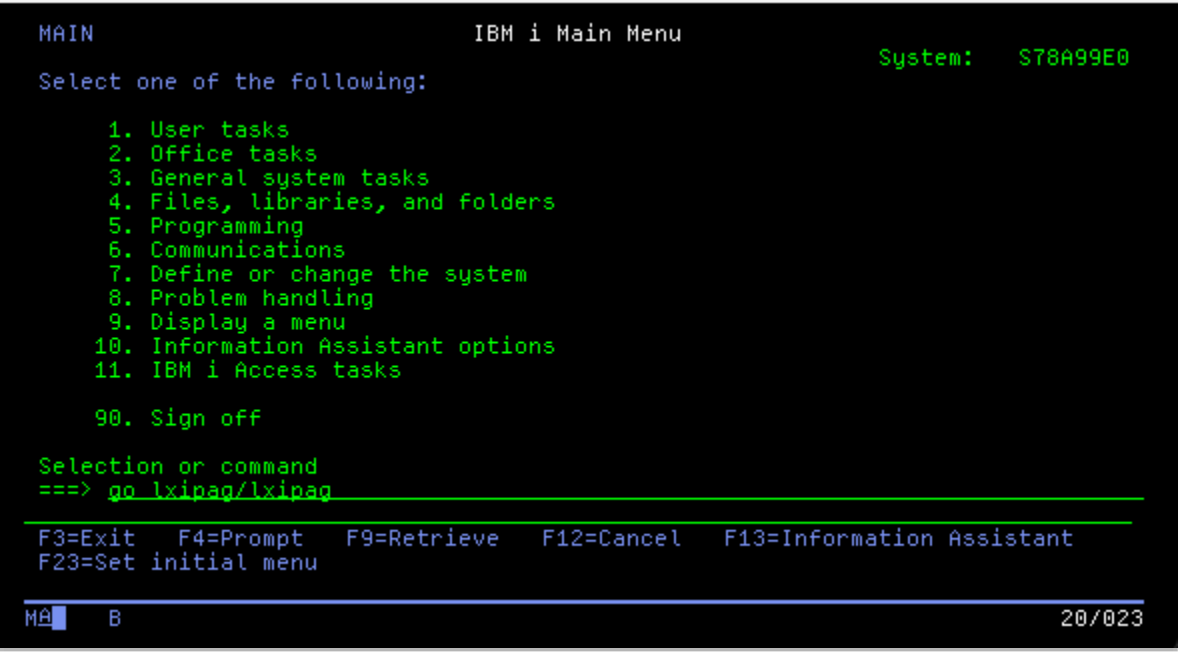

2. Select **Option 8** (Work with Events) from the Page and Message Management main menu and press **Enter**.

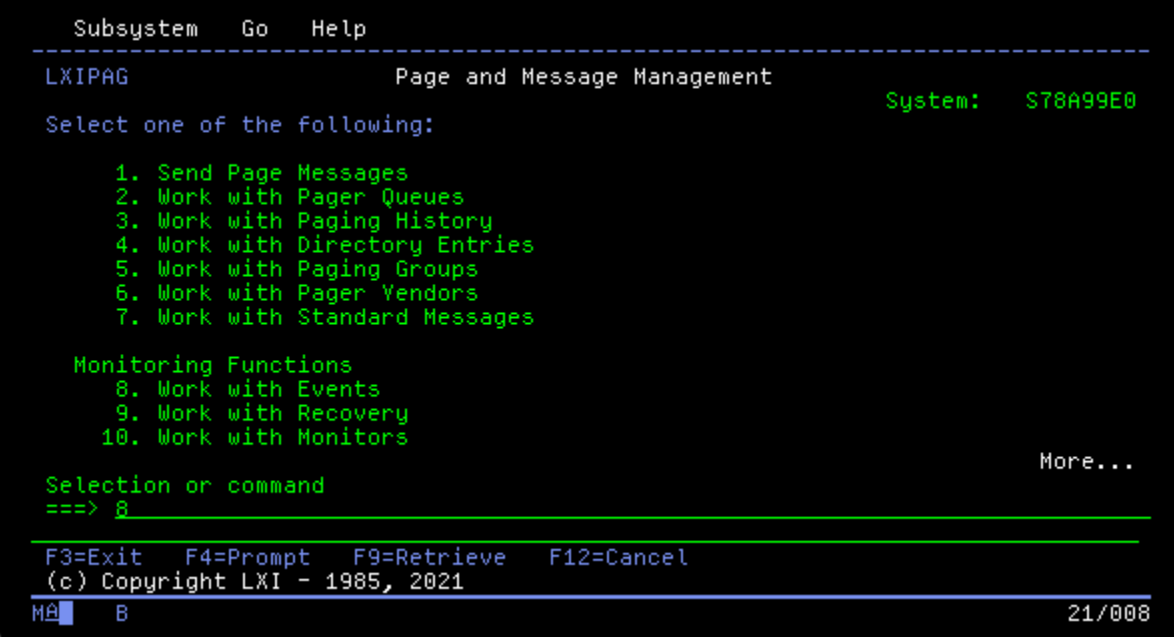

3. This displays the Work with Events panel. Specify **Option 1** (Create) and a name for the event. In this example, POPSVR is used. Press **Enter** when finished.

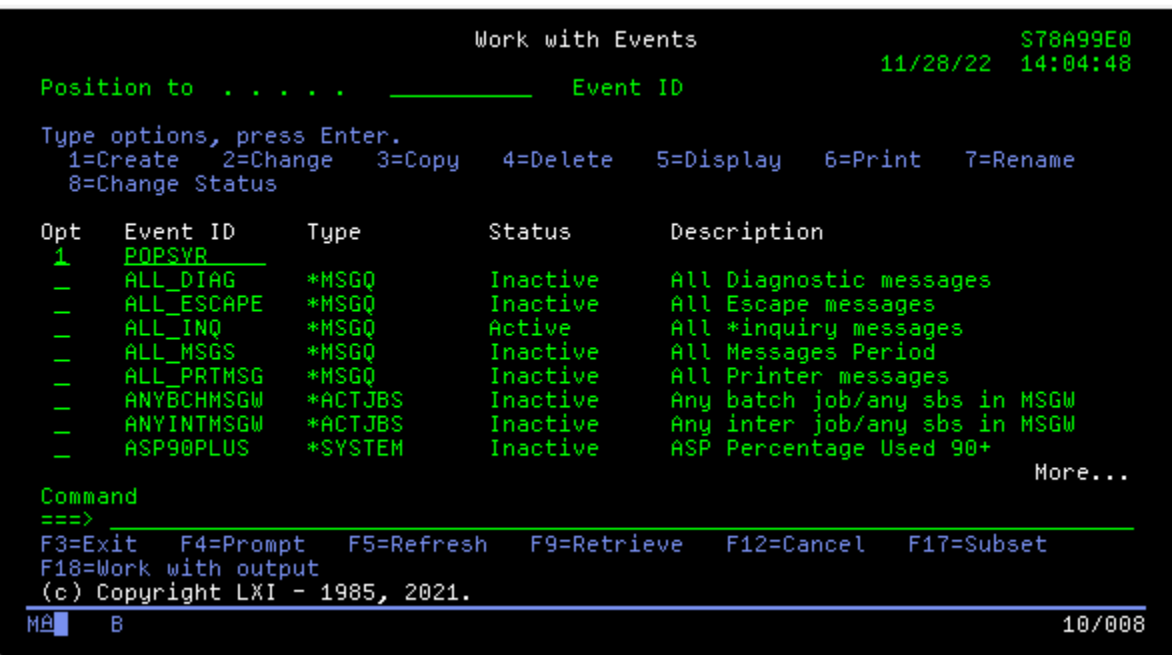

4. This displays the Create Event ID panel where the type of event is defined. In this example, the event type is "**\*CMD**". Press **Enter** when finished.

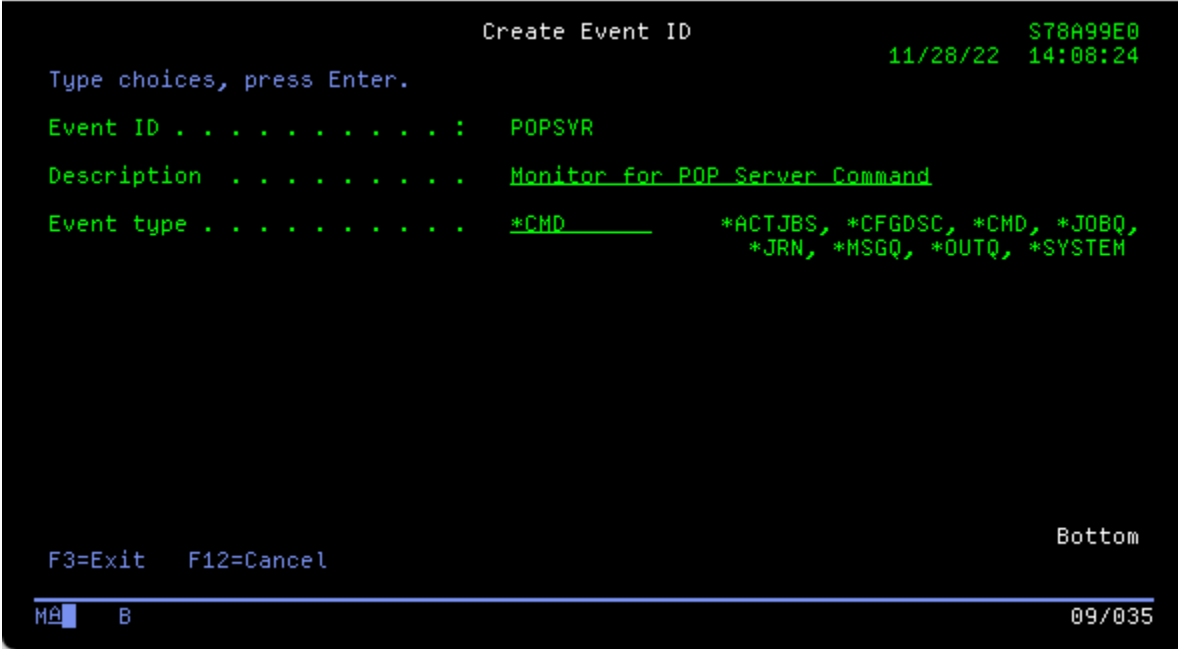

5. On the Work with Command Event Conditions panel, Enter **Option 1** (Create) and sequence number 5. Press **Enter** when finished.

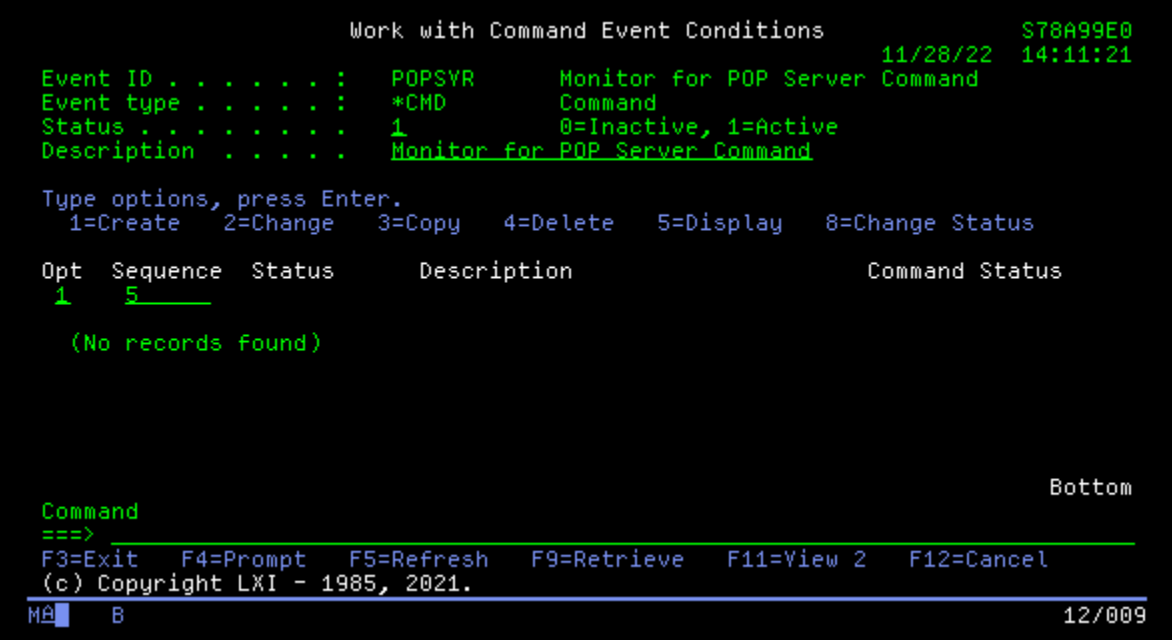

6. On this display, you define the event. Enter a description, if desired and scroll to the next page.

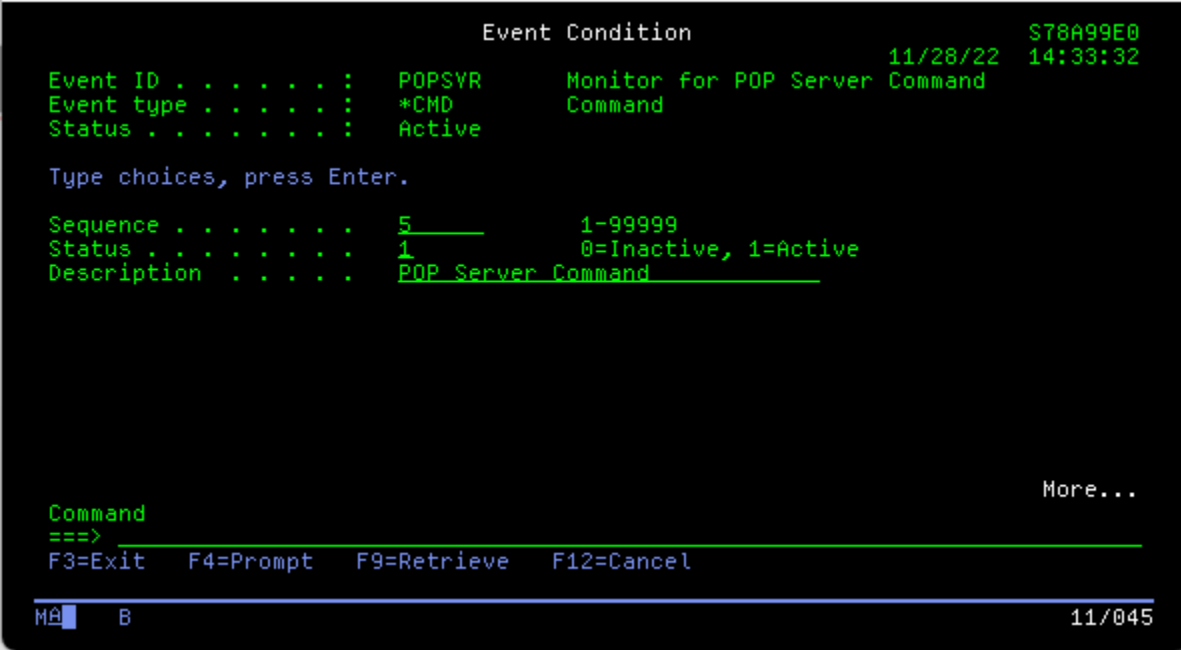

7. On the Event Condition display is where the actual command is defined. Enter the command name and **Press F4** to specify and required command parameters. Press **Enter** until you return to the Page and Message Management main menu.

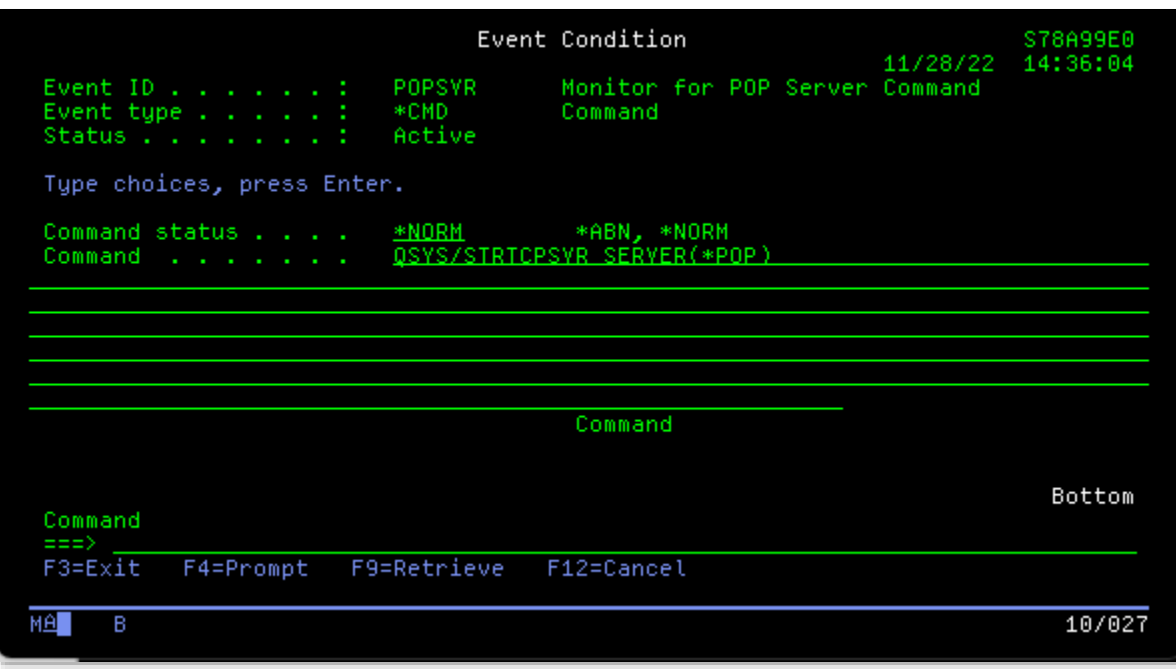

8. Specify **Option 9** (Work with Recovery) and press **Enter**.

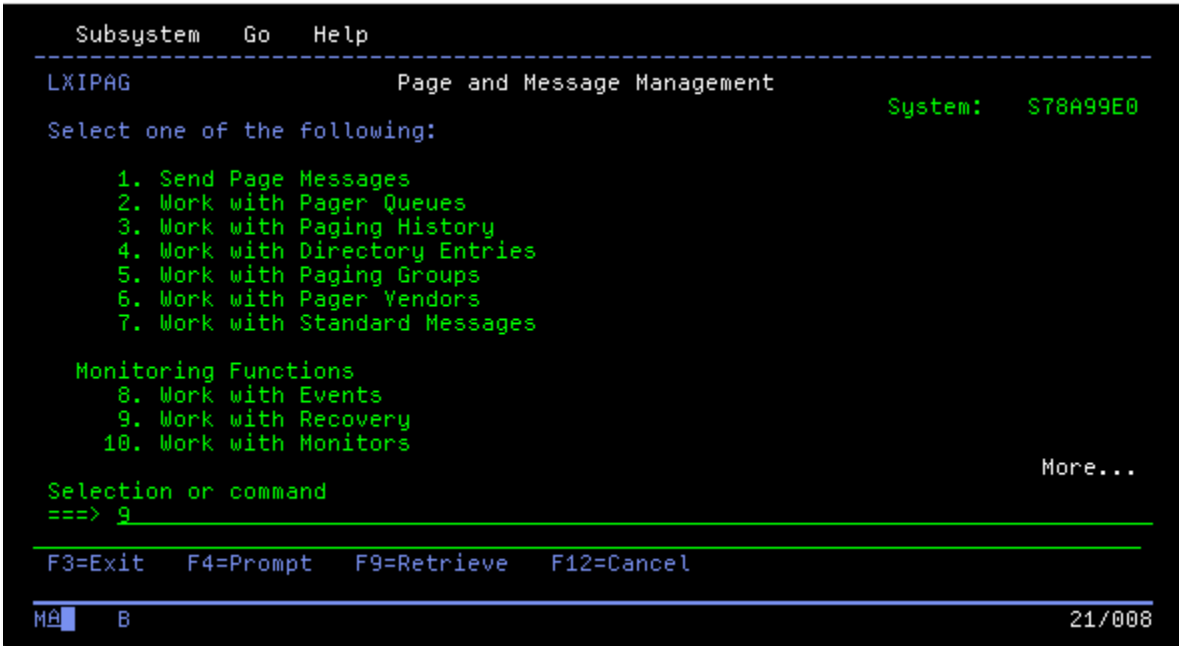

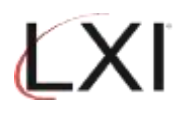

9. This is where the action to take if the event occurs will be defined. In this example, specify **Option 1** and a Recovery List Id. Press **Enter** when finished.

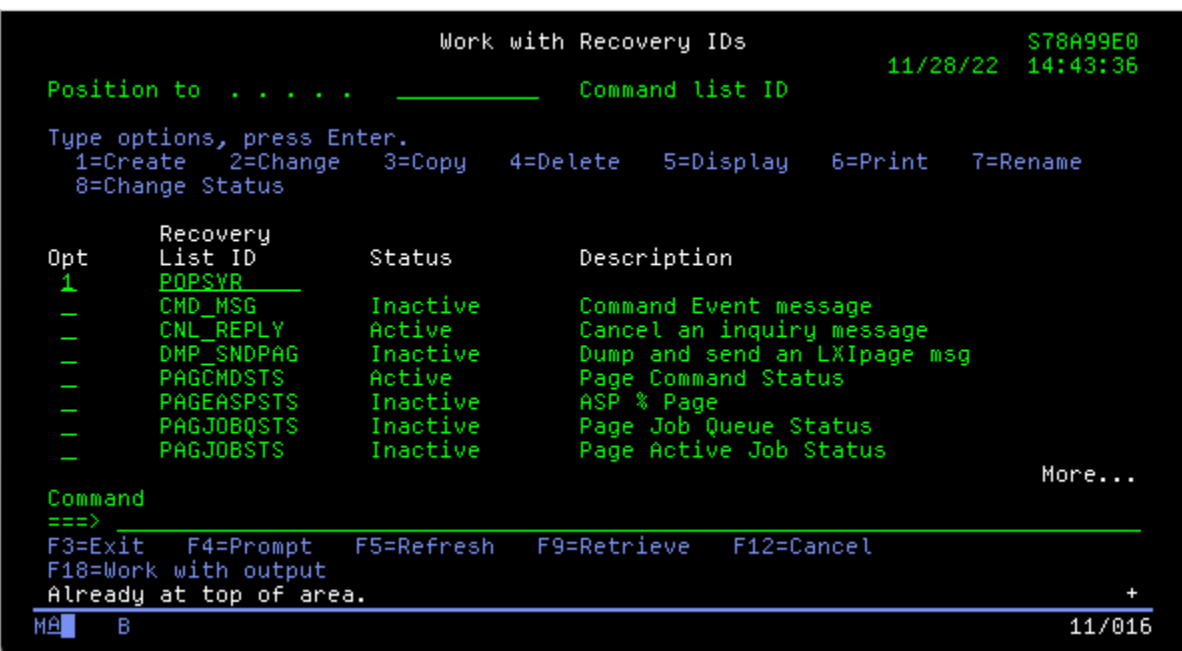

10. Specify **Option 1** (Create) and sequence number 5 to create a recovery command. Press **Enter** when finished.

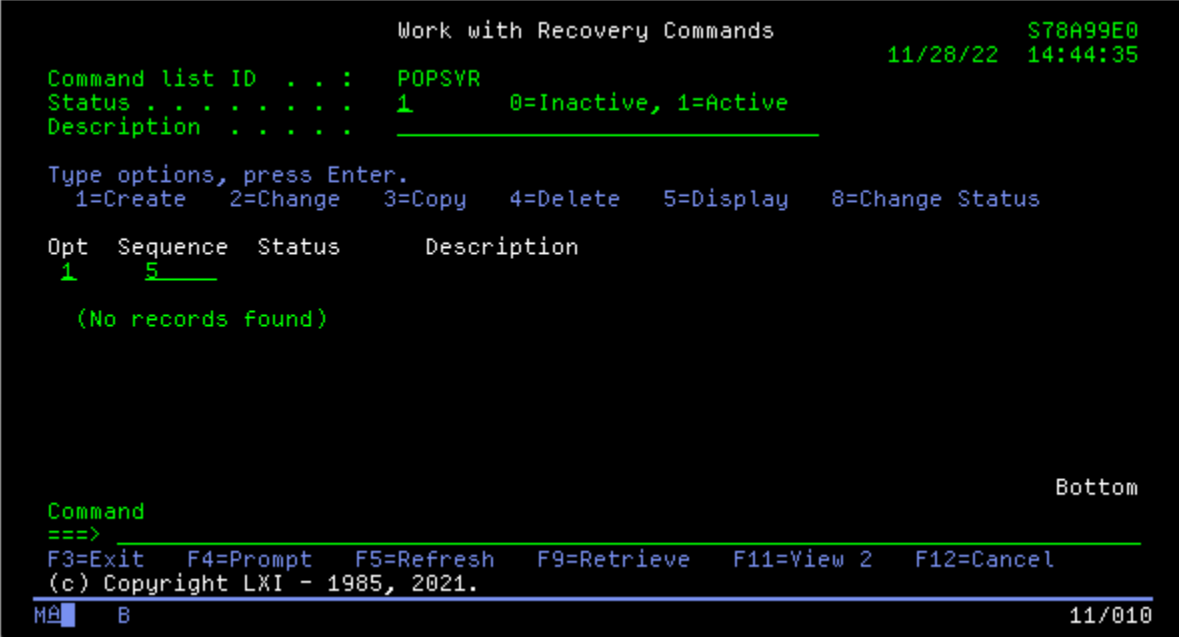

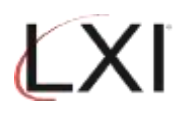

11. This is where the page message is defined. Specify the SNDPAGMSG command and **Press F4** to prompt. Leave the defaults and specify the name of the individual or group to page when this event occurs. Press **Enter** until you return to the Page and Message Management main menu.

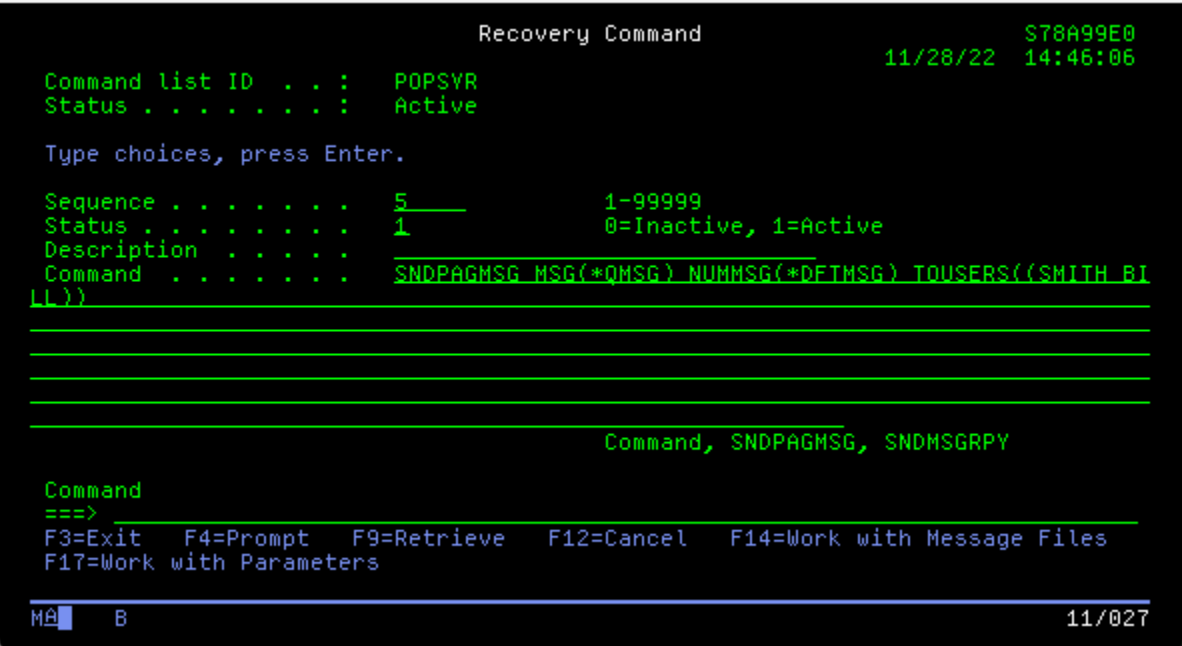

12. Select **Option 10** (Work with Monitors) and press **Enter**.

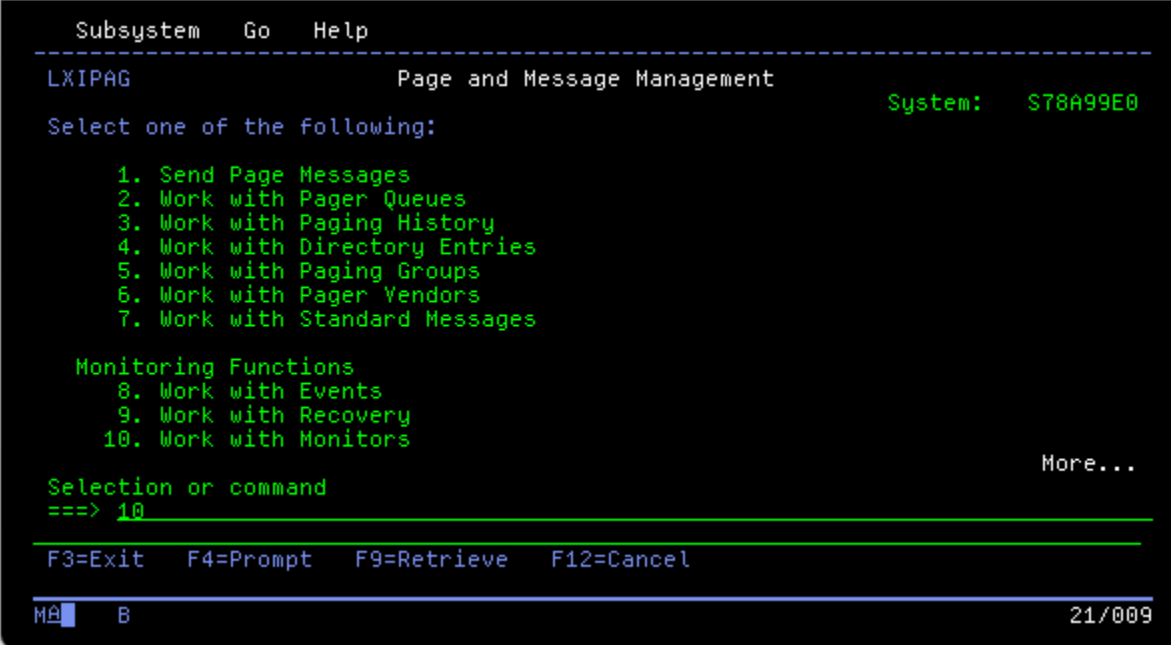

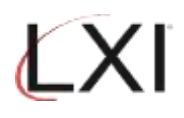

13. From the Work with Monitors panel select **Option 5** for the \*CMD monitor and press **Enter**.

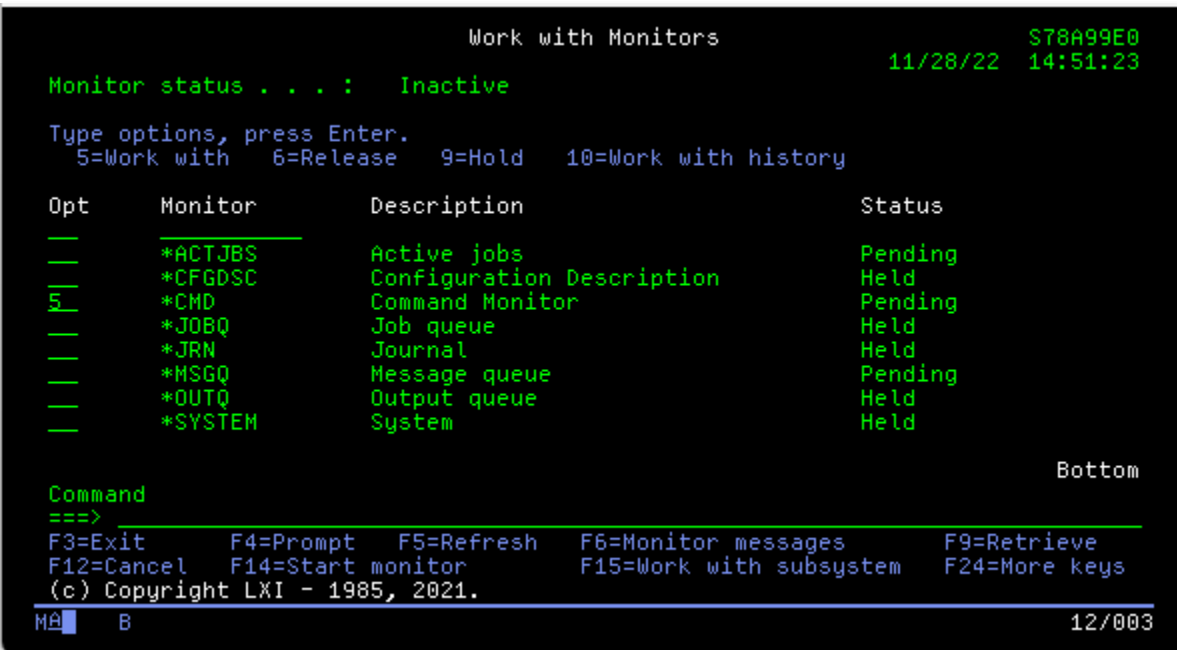

14. This is where the Command Monitor attributes are defined. Specify **Option 1** (Create) and sequence 5 and then press **Enter**.

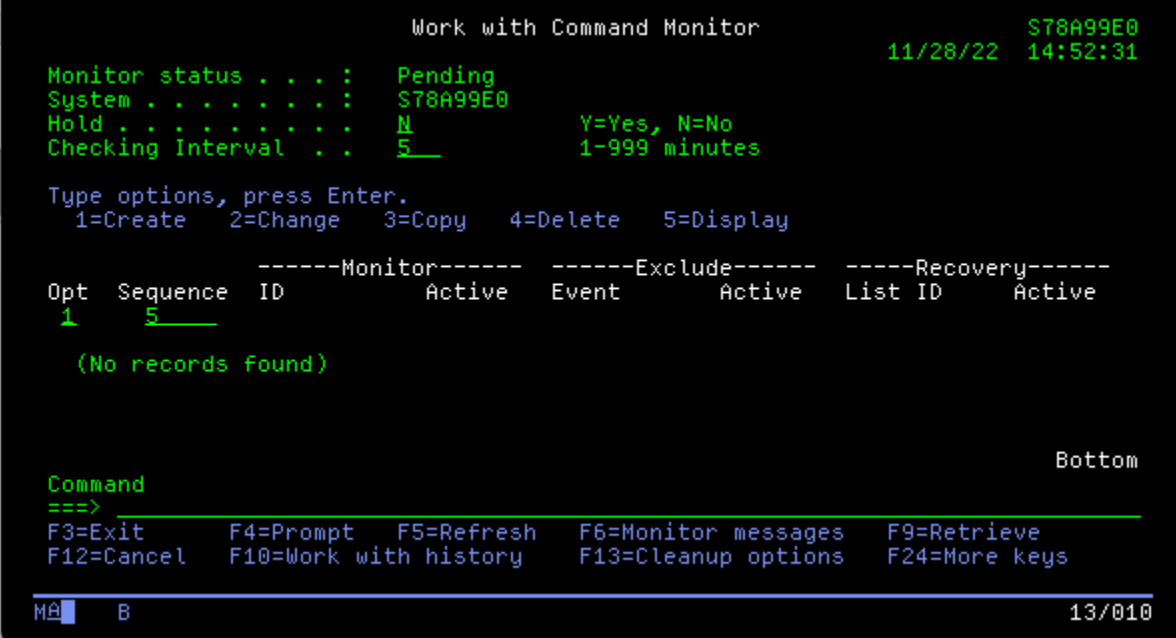

15. This is where the monitor event and recovery Id are specified. Use **F4** to select the event and recovery id created earlier. Press **Enter** to return to the Work with Monitors panel.

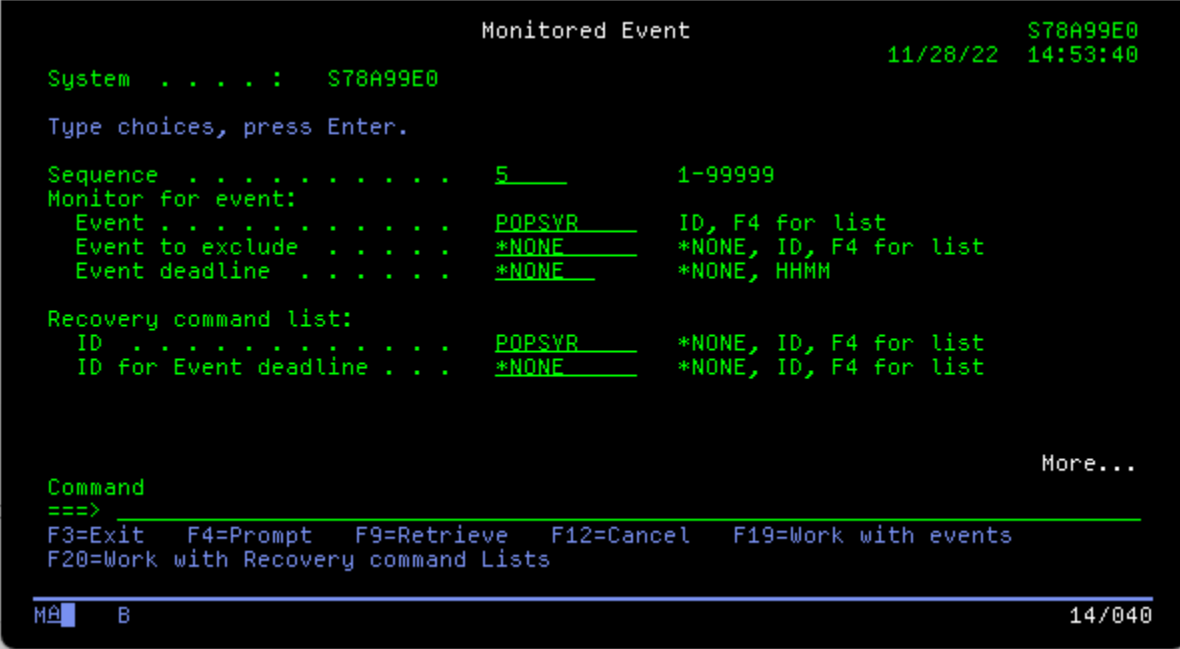

16. Ensure that the \*CMD monitor status is active. If not, specify **Option 6** to activate the monitor. Press **Enter** to return to the Page and Message Management main menu.

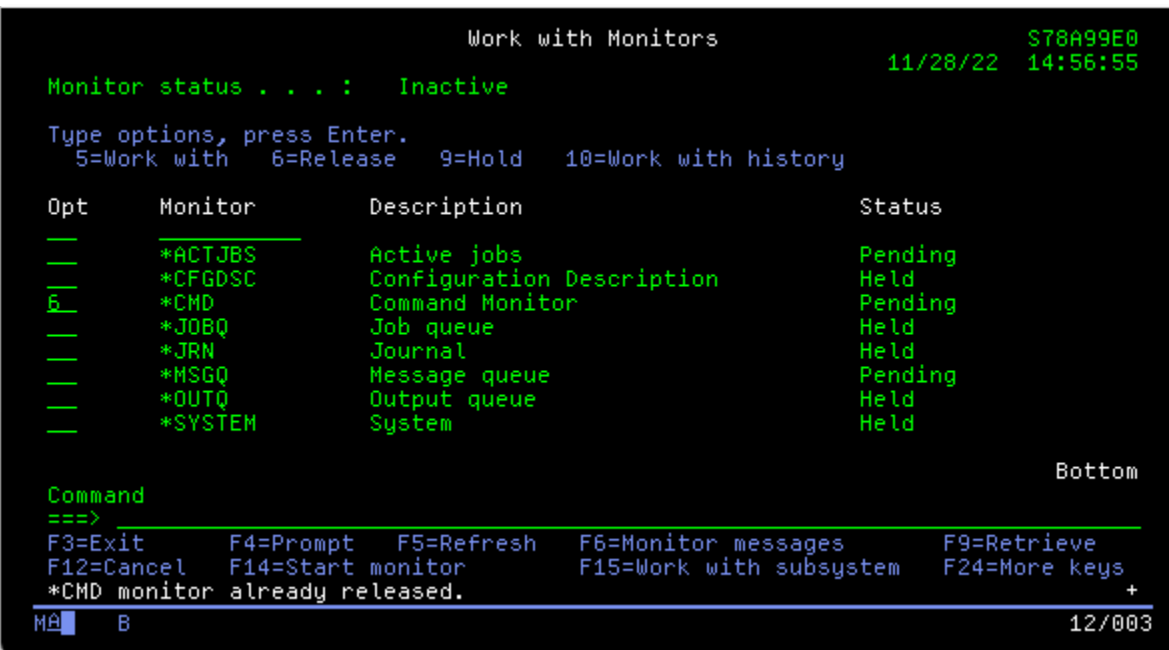

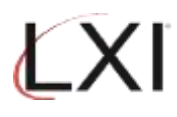

17. Select **Option 13** from the Page and Message Management main menu to start the monitors.

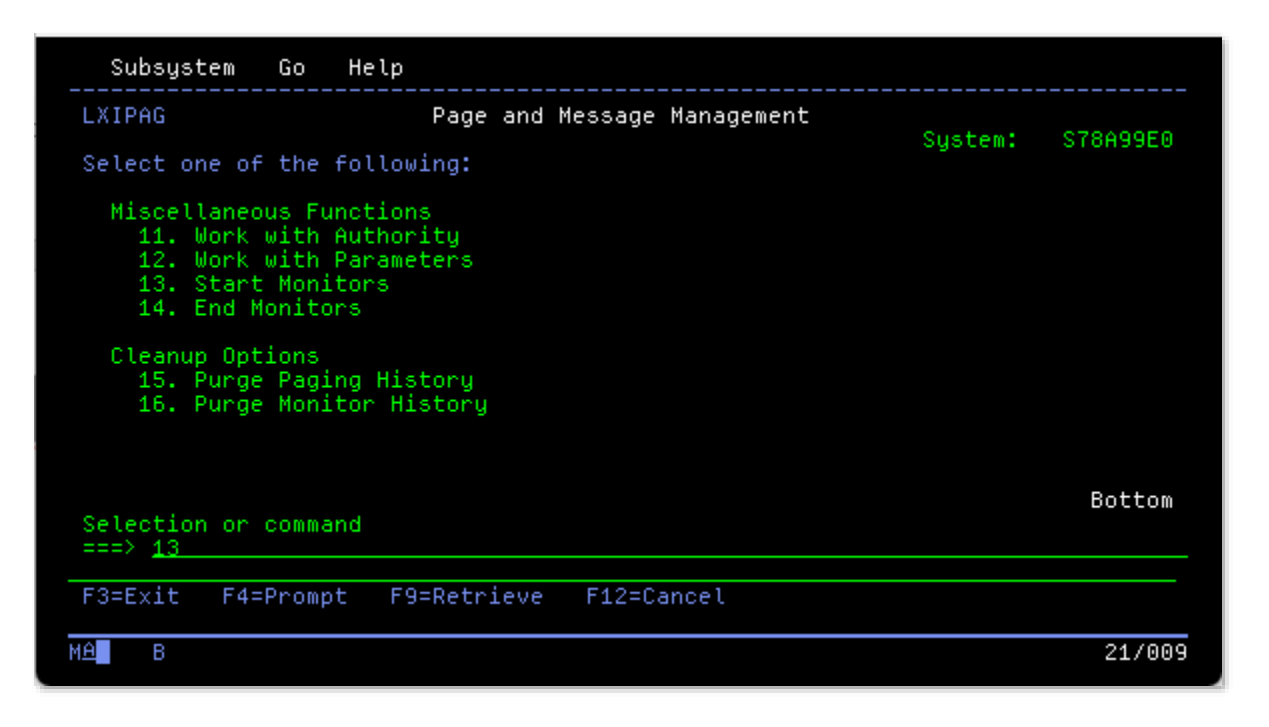

18. Test.